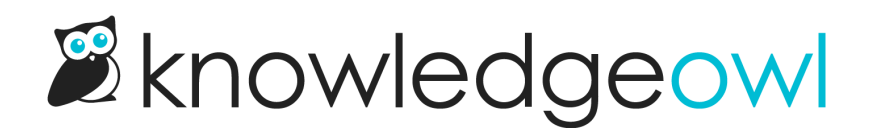

# Create a new article

Last Modified on 03/11/2025 12:20 pm EDT

Learn how to create a new article from scratch, reuse other articles, and use article templates.

# Article creation guide

To create a new article:

- 1. Navigate to the category where you want to create the article.
- 2. Select + Add Article.
- 3. Enter a title for your article in the Article Title field.
- 4. Select how you want to create the article. Some of these trigger further steps. The options are:
	- o New article from [scratch](http://support.knowledgeowl.com/help/create-new-article-from-scratch)
	- o Create from [template](http://support.knowledgeowl.com/help/create-from-template): when you select this, KnowledgeOwl displays the Choose a Template Article dropdown. This lists all articles that are set as [templates](http://support.knowledgeowl.com/help/create-from-template). Select the template you want to use. This creates a one-off copy of the template. There is no ongoing link between the template and the new article, so updates to the template do not affect the article.
	- $\circ$  Copy from [existing](http://support.knowledgeowl.com/help/copy-existing-article): when you select this, KnowledgeOwl displays options to browse for an article by title, in any of your knowledge bases. Select a knowledge base, then start typing the title of the article you want to copy.
	- $\circ$  Share content from an [existing](http://support.knowledgeowl.com/help/linked-articles) article: the steps for this are similar to copying from an existing article. However, we [recommend](http://support.knowledgeowl.com/help/share-articles-between-categories-and-kbs) following the detailed instructions in the Share articles between categories and knowledge bases section, to ensure you know exactly how the content syncing works.
- 5. Select Add and Edit to create the article and open the editor.

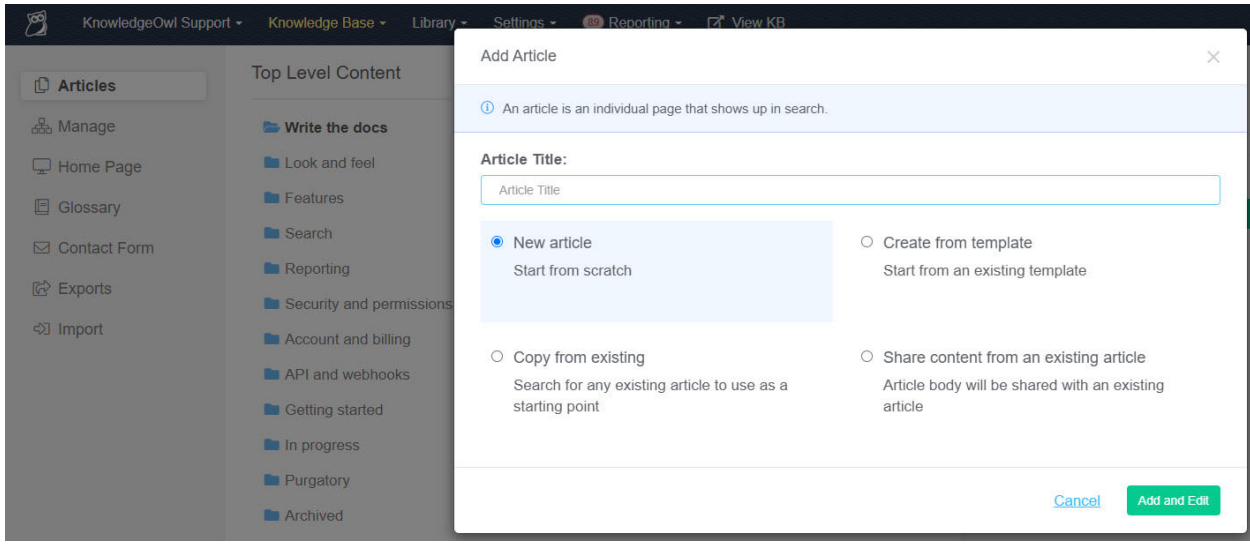

## Create a new article from scratch

Selecting this option during article [creation](http://support.knowledgeowl.com/help/article-creation-guide) gives you a blank article. Refer to the Article creation guide for stepby-step instructions.

## Article templates

## Create an article from a template

You can choose to create a new article using another article as a template or starting point. It's another way to copy an existing article as a starting point so you don't have to start from scratch. This creates a one-off copy of the template.

There is no ongoing link between the template and the new article, so updates to the template do not affect the article. Refer to the Article [creation](http://support.knowledgeowl.com/help/article-creation-guide) guide for step-by-step instructions.

## Create a template from an article

You can turn any article into a template.

- 1. Open the article for editing.
- 2. In the Reuse Flags section of the righthand column, select Template Article.

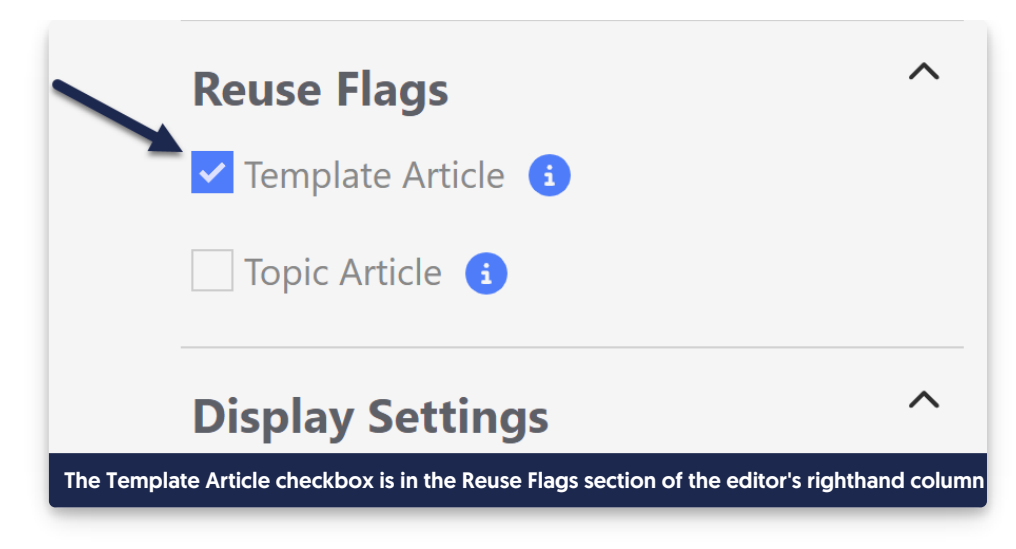

3. Be sure to Save your changes.

The article will now be available in the Choose a Template Article dropdown when you create a new article. See the Article [creation](http://support.knowledgeowl.com/help/article-creation-guide) guide for more details.

# Structure template (sample)

This is a sample template for providing style and structure guidance. Refer to Create from [template](http://support.knowledgeowl.com/help/create-from-template) for information on creating articles using templates. You could create a template article with a setup similar to this sample, in order to provide guidance to your writers.

When thinking about what to include in your template, consider using a style [guide](https://blog.knowledgeowl.com/blog/posts/style-guides).

# Heading 2: Major topic

Body paragraph. Anything not in a list should be formatted like this. References to specific menu/navigation options should be capitalized, e.g.: Click on Settings > Style. In general, avoid using italics. Use bold only when it feels necessary.

## Heading 3: Subheading for Heading 2

Heading 4: You should really consider restructuring your content and breaking it up

Numbered Lists:

- 1. Always use numbered lists for step-by-step instructions.
- 2. Step 1. Each step should be a single, clear step in the process.
- 3. Screenshots should be included in the list item so that they are properly indented. Include arrows or callouts using branded color palette. Use rounded square for shape call-outs.

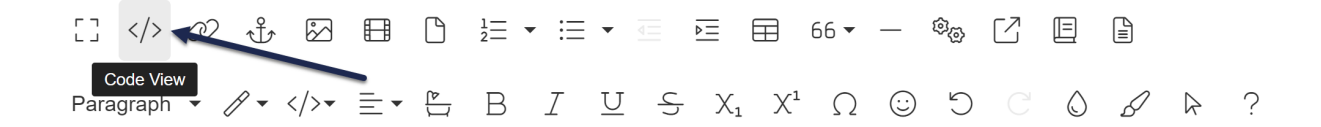

4. Sample code should be included in the list item so that it is properly indented:

<a href="#">Here's some sample code in just preformatted style</a>

Bullet point lists:

- Always use bullet point lists for lists rather than instructions
- Think carefully about list length. Longer lists are harder to process; it's recommended to keep bulleted lists to about seven items. Read more about making your content brain [friendly.](https://blog.knowledgeowl.com/blog/posts/3-tips-psychology-documentation)
- Good use of bold: when you have a bullet point list with items that also have descriptions
- Keep your list consistent; list items should either all end in periods or should have no periods
- Screenshots relevant to the list should be within the bulleted list item:

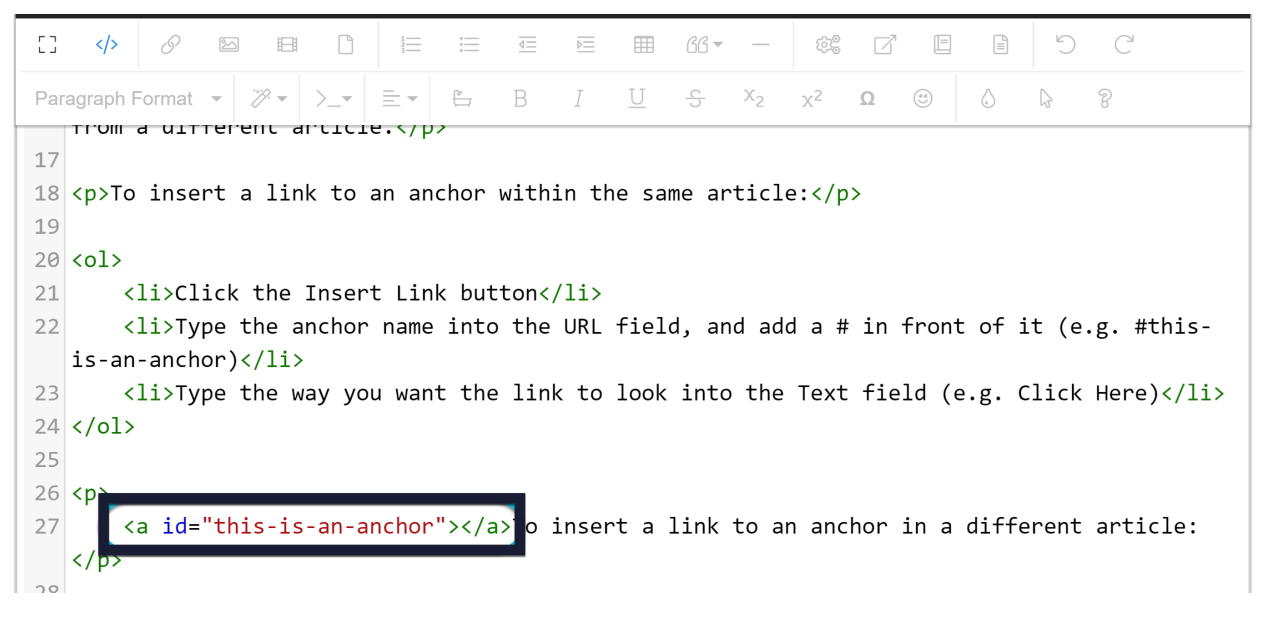

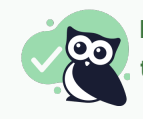

Pro Tip: Use Alert Success for things that could be classified as tips or "Pro Tips". These look better if they start with a bolded phrase.

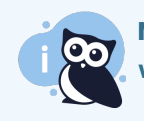

Note: Use Alert Info for useful notes and asides. These aren't tips; they're a note or point that you want to call attention to.

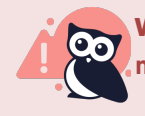

Warning: Use Alert Danger for things that are destructive, permanent, or otherwise dangerous. If making a change or not following this step is going to cause disaster and chaos, tell people!

## Copy an existing article

You can copy an existing article from any of your knowledge bases, to use as a starting point for your article. Unlike the shared [content](http://support.knowledgeowl.com/help/linked-articles) article, copying an article does not create a link between the two articles. Any changes you make in the new article will not affect the old article.

Refer to the Article [creation](http://support.knowledgeowl.com/help/article-creation-guide) guide for step-by-step instructions.

## Share articles between categories and knowledge bases

You can use a single article in multiple categories and across knowledge bases. The content (body) of the article as well as all versions stay in sync across all shared articles. Each article can have its own title, restrictions, and callouts. These are called shared [content](http://support.knowledgeowl.com/help/shared-content-articles) articles.

Updating the content of any of the articles updates the content of all of them.

To share an existing article in another category or knowledge base:

- 1. On the Articles page, navigate to the location where you wish to add the article.
- 2. Select + Add Article.

#### 3. Select Share content from an existing article.

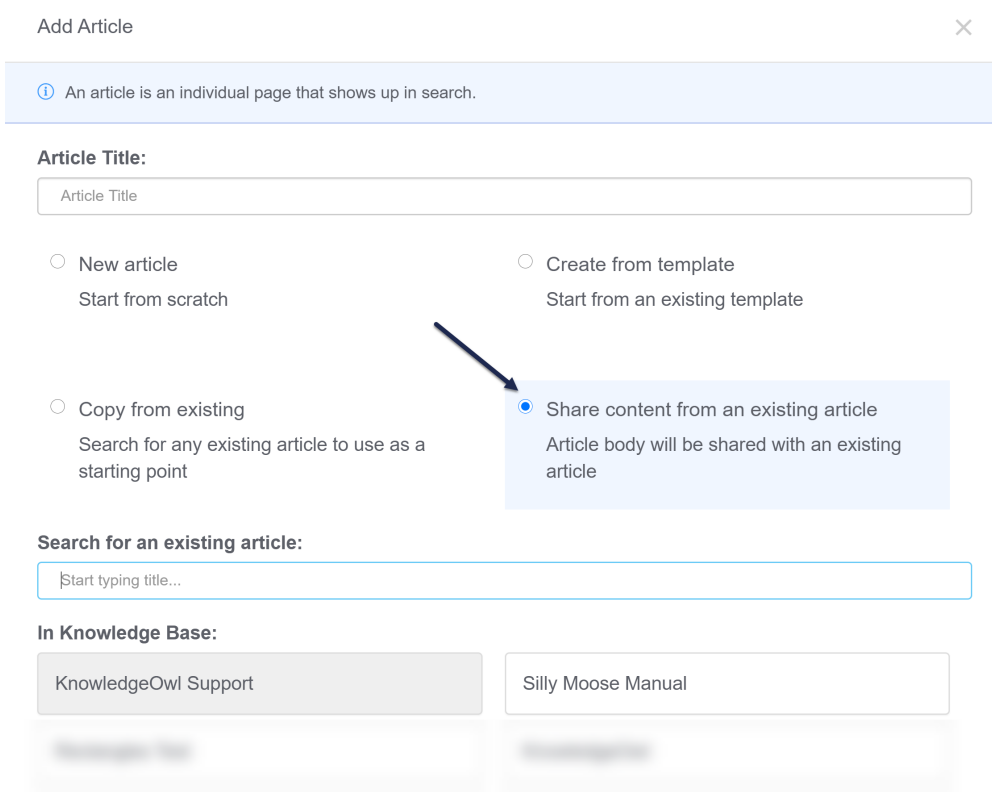

- 4. Additional options appear below. If you have multiple knowledge bases, the knowledge base you're currently in is selected, but you can select a different knowledge base's articles to search.
- 5. Next, in the Search for existing article field, start typing part of the article's name. This is an exact match search, and the dropdown will offer you articles that match your search.

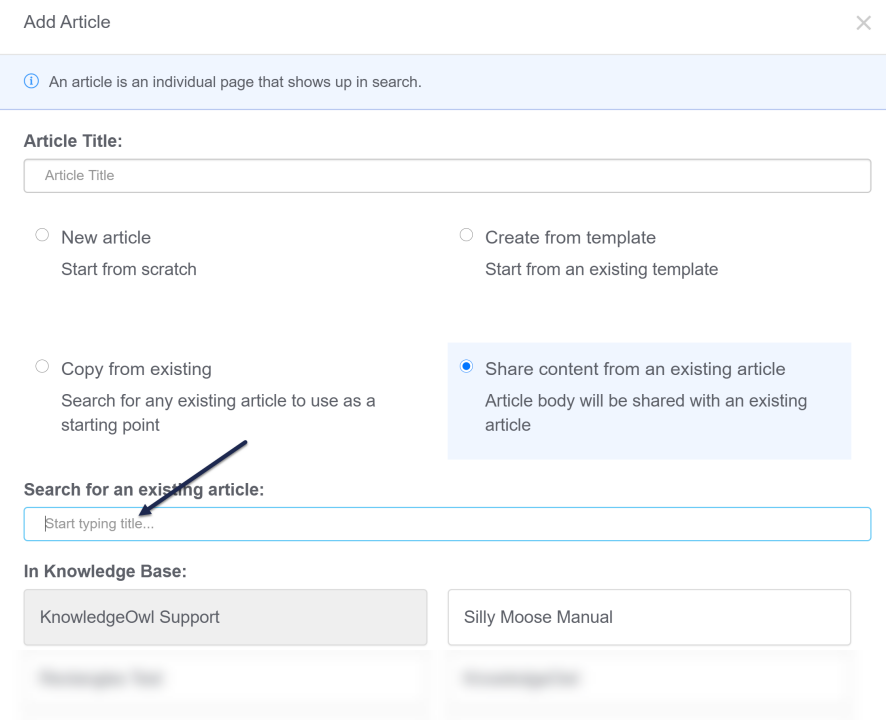

- 6. Once the article you wish to share content with appears, select it.
- 7. This will copy the Article Title field at the top, based on the shared content article's title. You can change this if you wish.
- 8. Once you're done selecting the article and editing the title (if needed), click the Add and Edit button in the lower right to complete the content sharing.

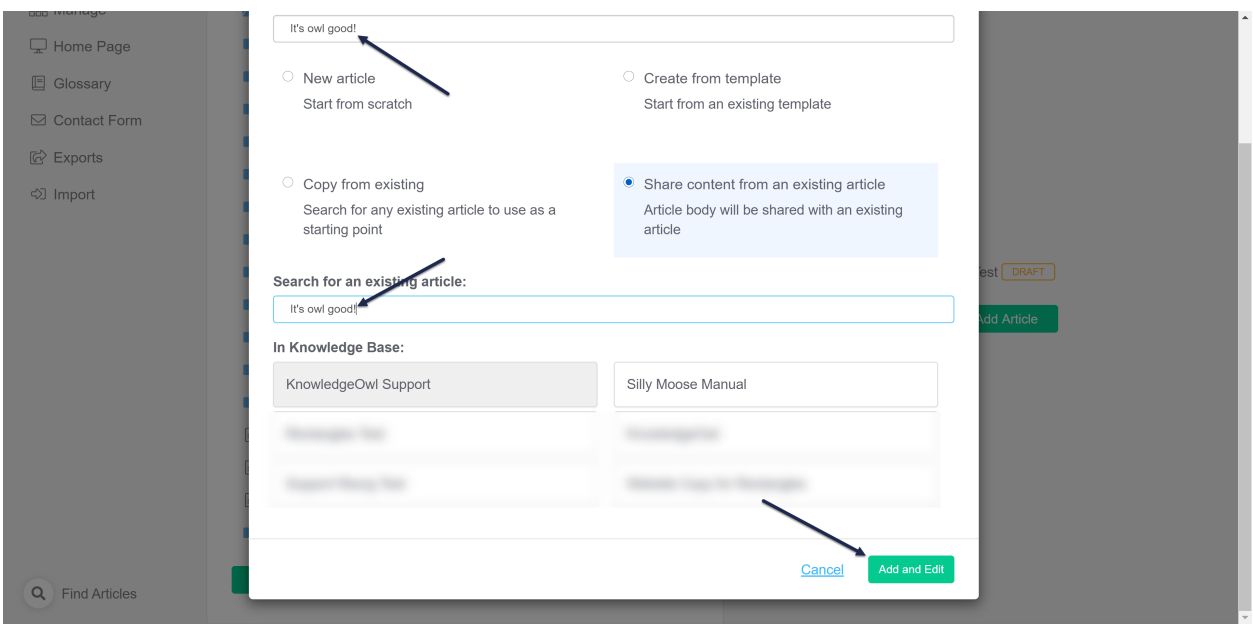

9. This will open the new, shared content article. It will have all the content of the article you selected when you created it. It will open in Draft mode and will have a banner reminding you that this content is linked to an article in another location. Use the links in this banner to quickly navigate to the synced content article or the knowledge base where this is located.

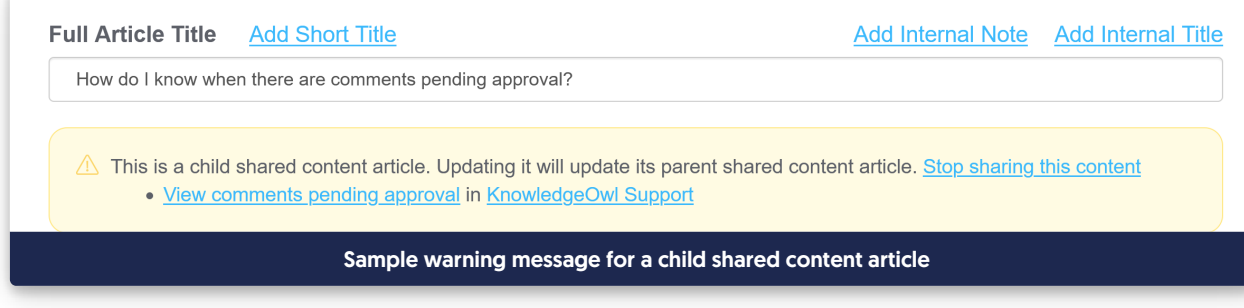

10. You are now free to make any other changes as necessary to the article. Remember that any changes to the article body will be updated in all shared content articles.

For information on what gets shared and how, see Shared [content](http://support.knowledgeowl.com/help/shared-content-articles) articles.

## Generate article from title

Stuck with writer's block? Use OpenAI to generate your article from your title! This can be a quick and easy way to generate some test or demo content to play around with new settings, formats, and so on.

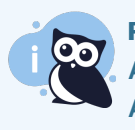

#### **Prerequisite**

An account administrator must [enable](http://support.knowledgeowl.com/help/enable-linus-assist) Linus Assist before you can use this feature. Right now, Linus Assist is only available to new accounts, but if you'd like to try it in your account, contact us !

### How it works

Only the text of your article title is sent to OpenAI. No other information or content from your knowledge base is sent. Generate up to 20 articles across all your knowledge bases this way for free. Refer to What is Linus [Assist?](http://support.knowledgeowl.com/help/what-is-linus-assist) for more information.

To use this method for article creation:

- 1. On the Articles page, navigate to the location where you wish to add the article.
- 2. Select + Add Article.
- 3. Select Generate article from title.
- 4. Select Add and Edit.
- 5. The modal updates to show you the content as OpenAI generates it so you can preview what it looks like. If you're happy with the results, select Add this content to my article.

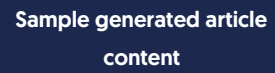

6. The editor opens with the generated content.

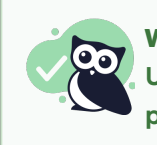

#### Writer's block?

Use Linus Assist to generate templates or outlines or use some of our team's favorite amusing prompts from Article title [prompts](http://support.knowledgeowl.com/help/article-title-prompts) for Linus Assist.

## URL redirect article

What if the content you'd like to include in your knowledge base isn't IN your knowledge base? Maybe you'd like to reference the page of another site, or a press packet your PR department has put together.

You can set up both categories and articles as URL redirects. For articles, this means you can administer the article as an article (restrict it to groups, restrict editing to teams, use the article call-outs, assign related articles) but when someone clicks on the title of the article or navigates to the URL, they'll be redirected to the URL you set up, instead.

URL redirects can be great when used with:

- Links to external sites/files you don't want or can't move into KnowledgeOwl
- Links to files stored within [KnowledgeOwl,](http://support.knowledgeowl.com/help/knowledgeowl-w9) where you want the file to open directly (See the KnowledgeOwl W-9 for an example of this type!)

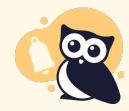

URL redirect articles will not display in the [Popular](http://support.knowledgeowl.com/help/popular-articles-report) Articles Report or the [Published](http://support.knowledgeowl.com/help/published-articles-with-0-views) Articles with 0 Views report, since we do not currently track view data for this article type.

You can create a new article as a URL redirect or convert an existing article to be a URL redirect. To do so:

1. In the URL Redirect section of the righthand menu of the article editor, check the box next to Redirect this article to a different URL.

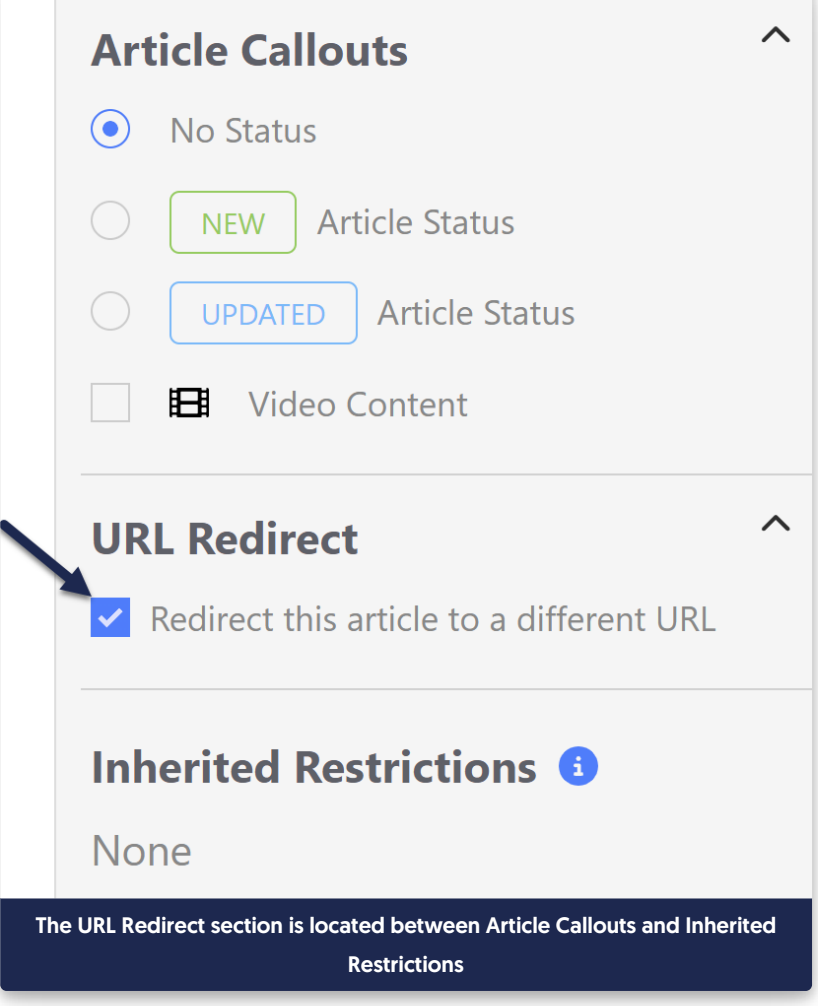

2. Once checked, this will add a section between the full article title and the editor where you can add the URL you'd like to redirect to:

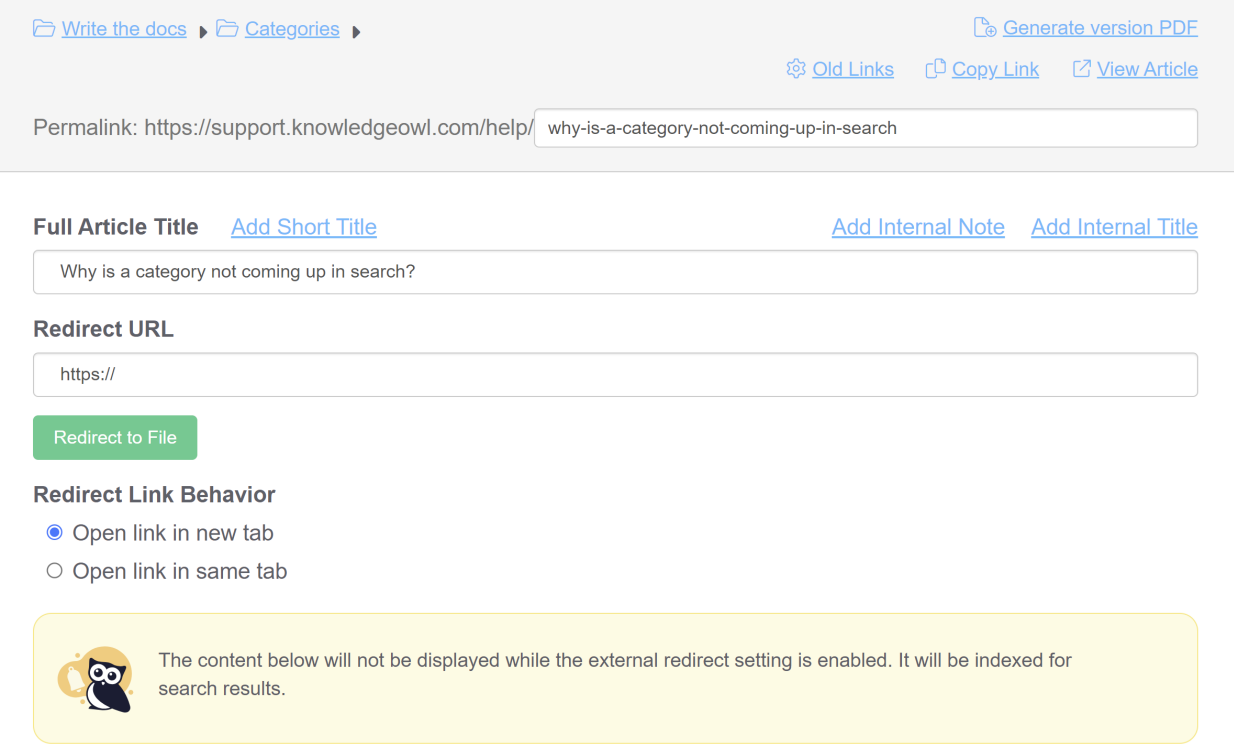

### 3. Now, add the URL you'd like to redirect to.

a. For external URLs, type or paste the URL you'd like to use into the Redirect URL field. Here, we're redirecting to the International Owl Center's Owl Glossary page:

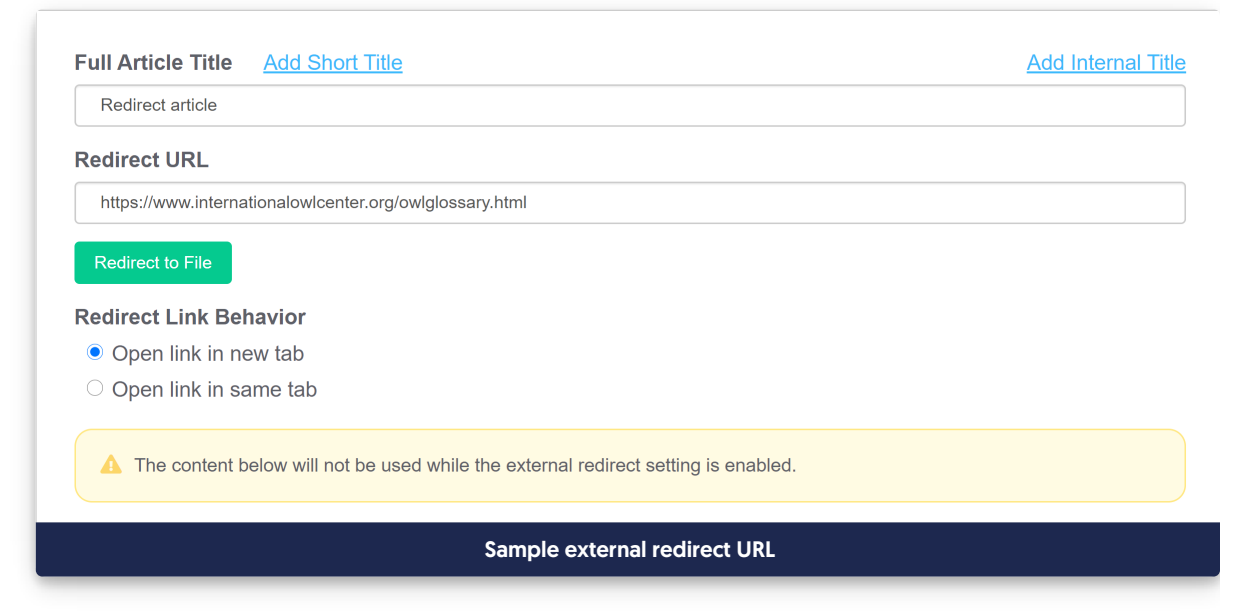

b. To redirect to a file uploaded to KnowledgeOwl (or to directly upload a file to KnowledgeOwl to redirect to), click the Redirect to File button:

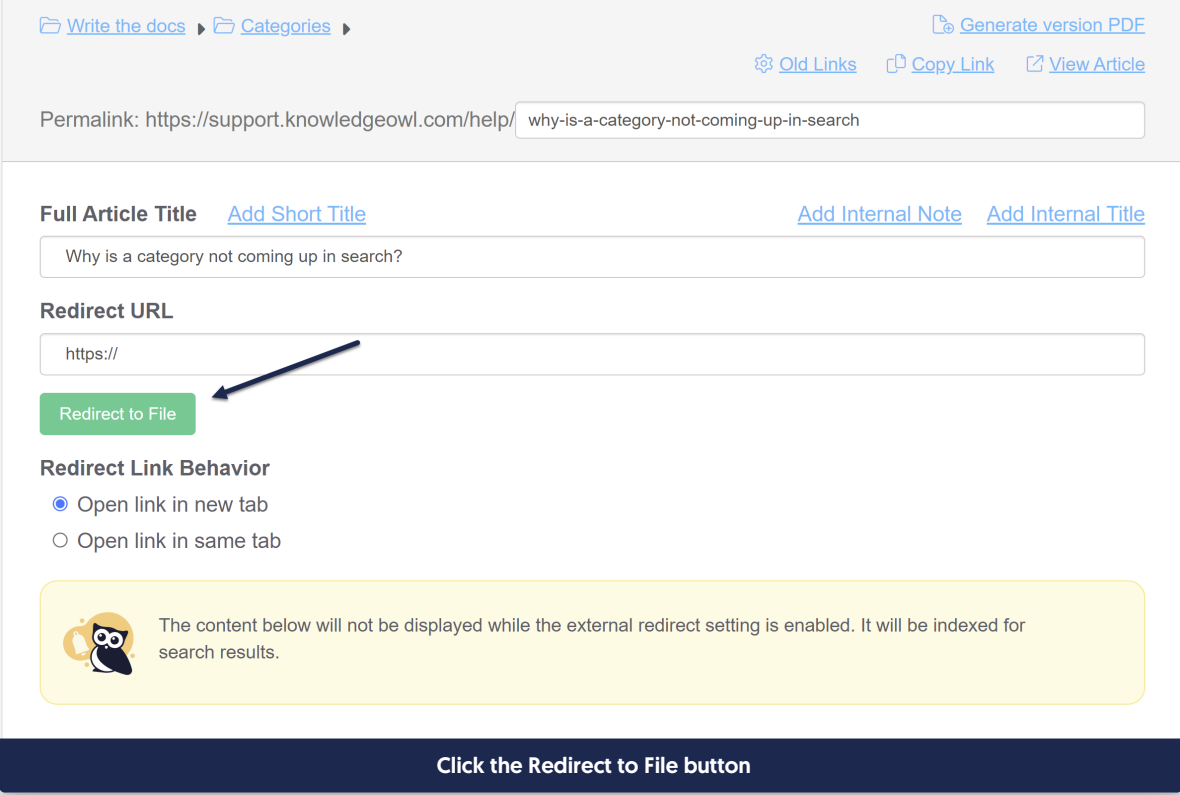

i. This will open an Add file from Library pop-up where you can select the file you'd like to insert. Browse or search for the file. (Or click Upload New File to add a new one.) Click on it to select it, then click the Insert File button in the lower right.

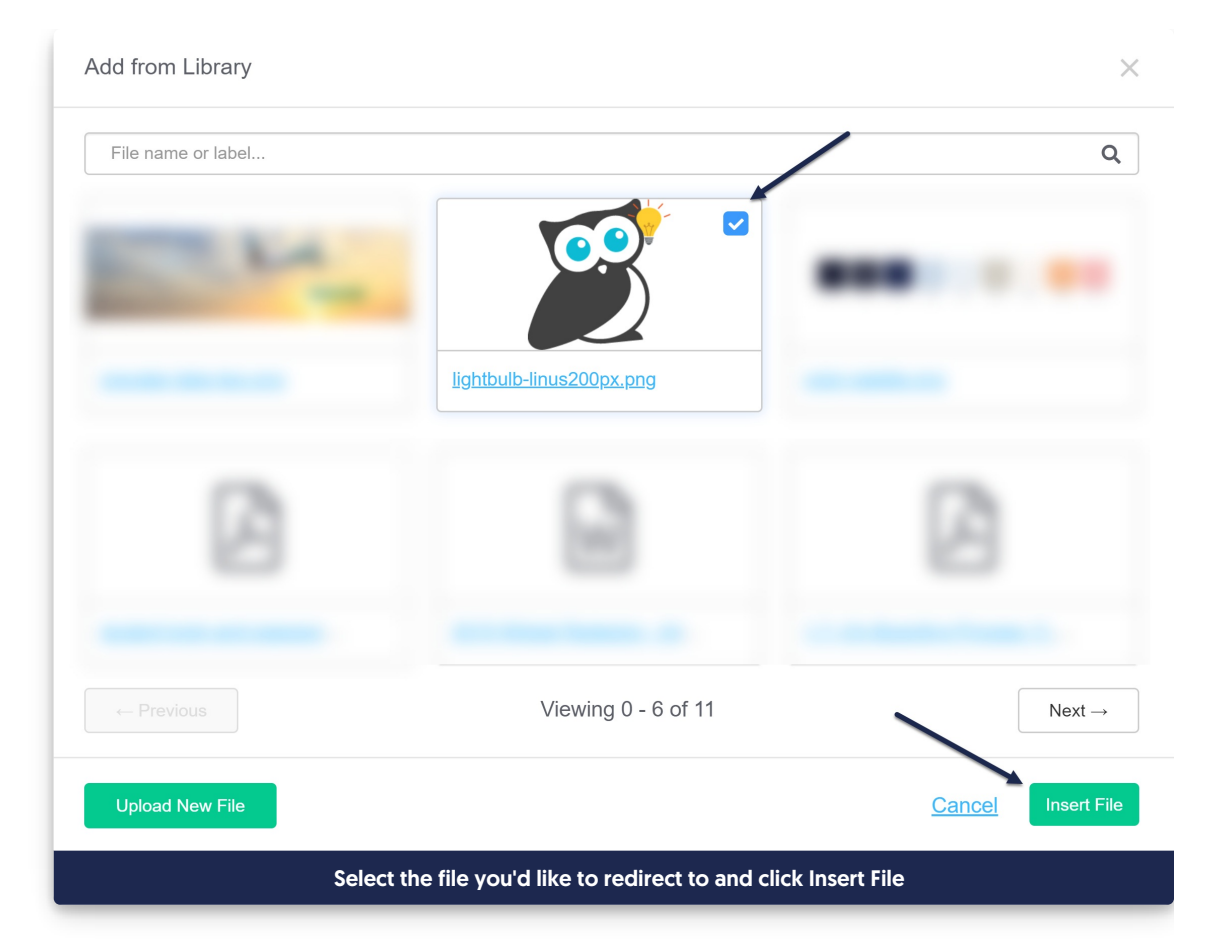

#### ii. The URL of the file will be added to the Redirect URL field:

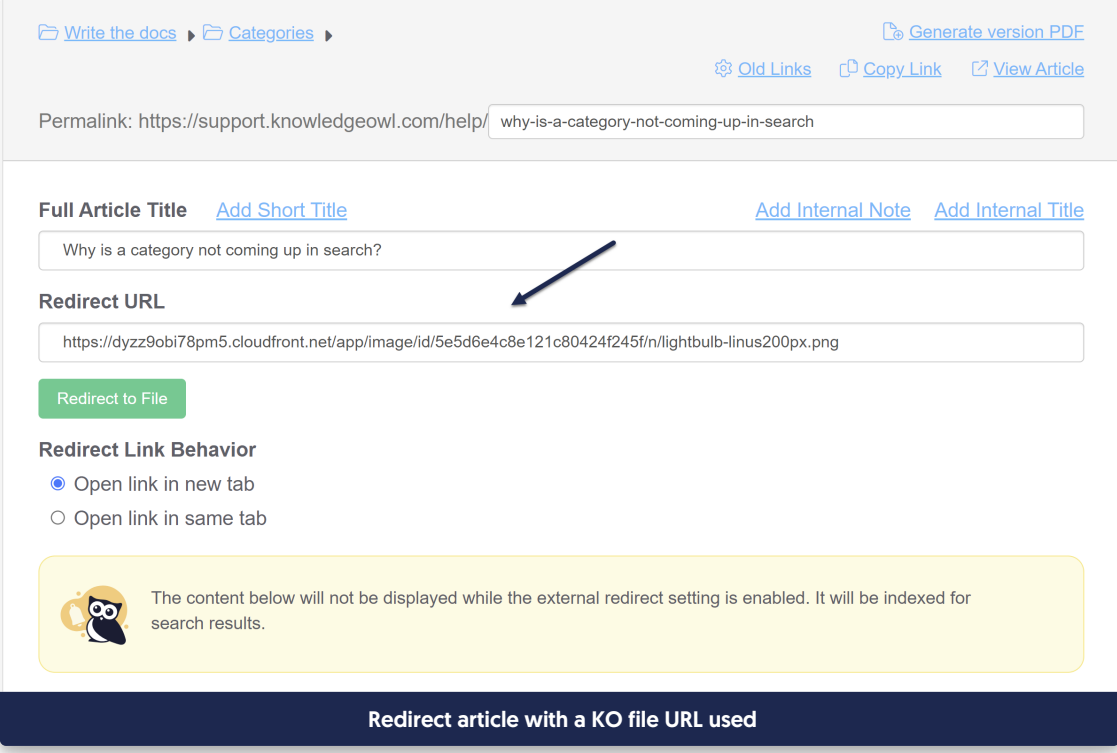

4. Set whether you'd like the redirect link to open in a new tab or in the same tab. (Open link in new tab is used by default.)

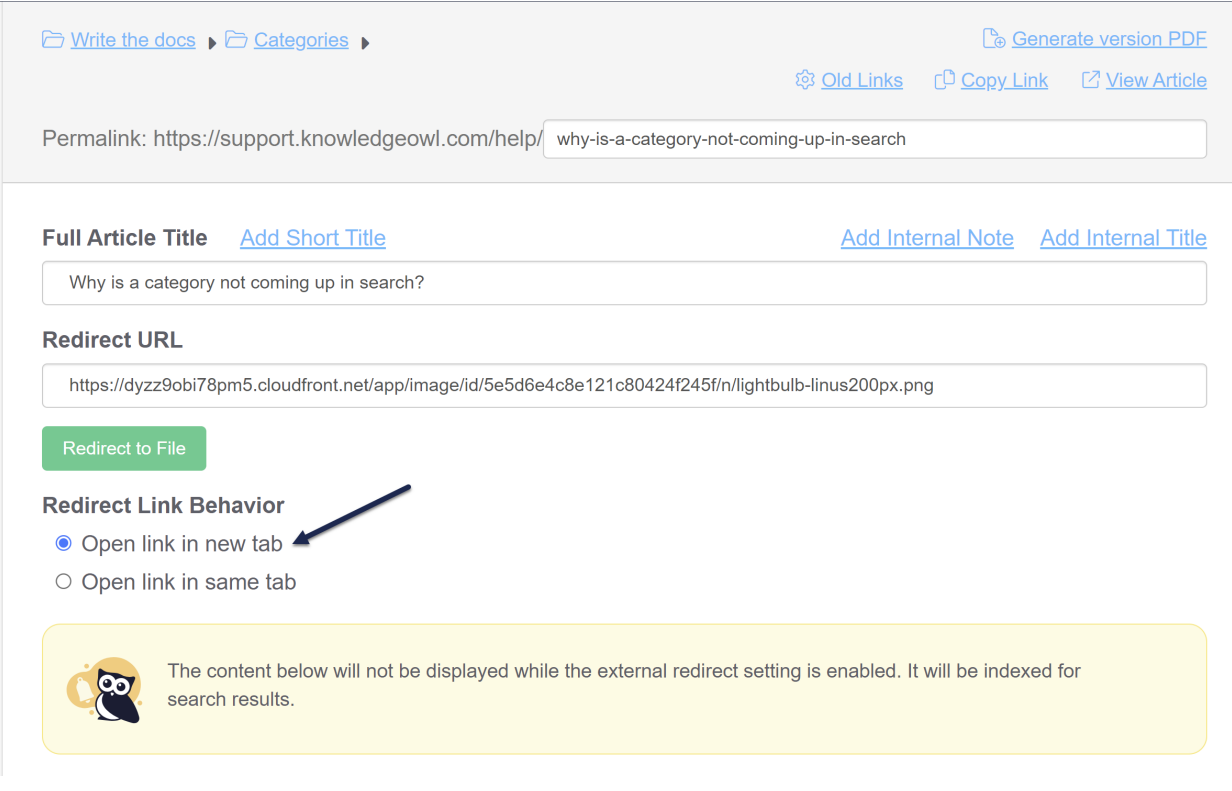

#### 5. Save your article.

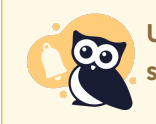

URL redirect articles do not work within topic display categories that use the Override Article Links setting. This is because the override gets applied before the URL redirect.

To switch an article from being a URL redirect to being a normal article, uncheck the "Redirect this article to a different URL" box. Once you save, the article will function normally and display whatever content is in the editor.

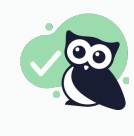

Anything included in the body of the article will still be indexed for search even though it won't be displayed. You can use this to your advantage to help provide additional words or terminology to help people find this article!

For example, if you're using a file stored within KnowledgeOwl, the content of that URL redirect file will not automatically be indexed for search. If you'd like it to be:

- For PDFs, you can insert the PDF into the body of the article using the Upload File option. When you save the article, we'll scrape the contents of the PDF for search.
- For non-PDF files, you can open the file, copy text in it, and paste that into the article body. You don't have to worry about how weirdly it's formatted, since it's not displayed, but having the text here will help it get indexed for search!

Copyright © 2015 – 2024 Silly Moose, LLC. All rights reserved. Powered by KnowledgeOwl knowledge base software.